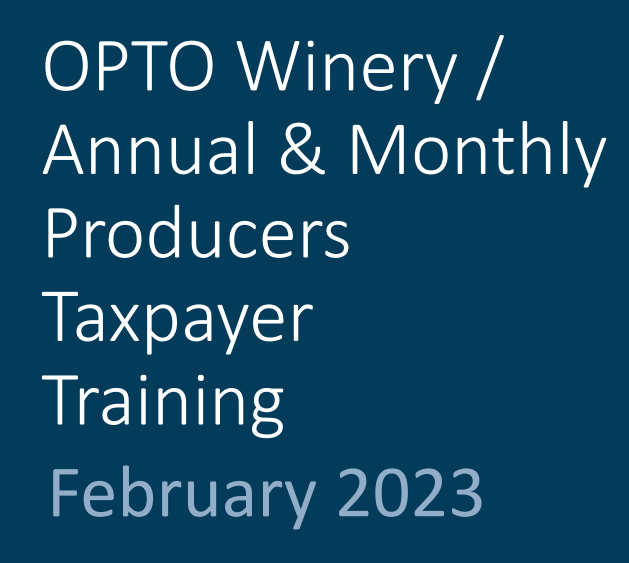

SICPA

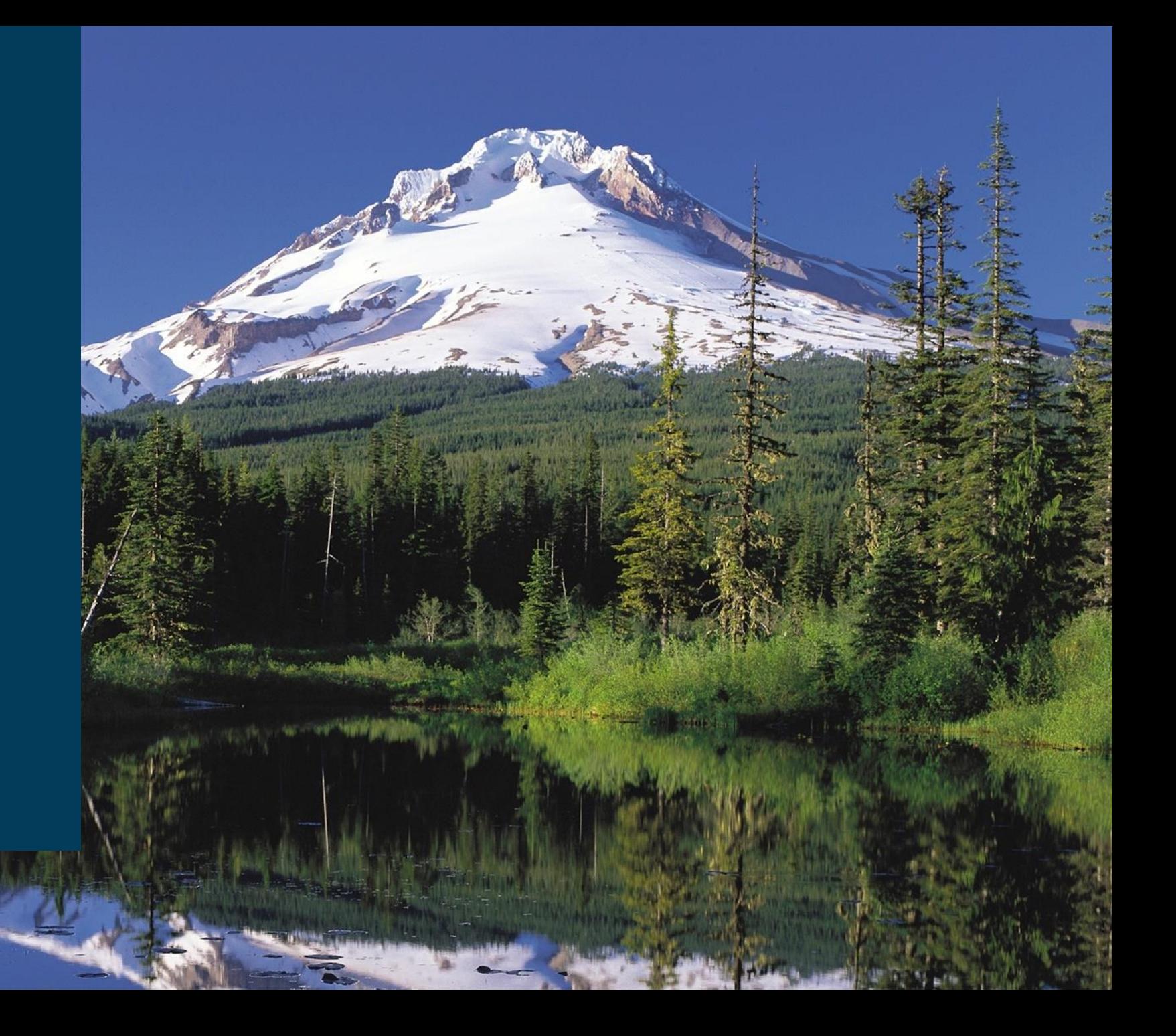

## The Plan

- 1. Intro, Housekeeping & Plan
- 2. Training
	- Overview and Definitions
	- Landing Page/Dashboard
	- Excel File Uploads , Web forms and Payments
- 3. Live Demo
- 4. Open Forum

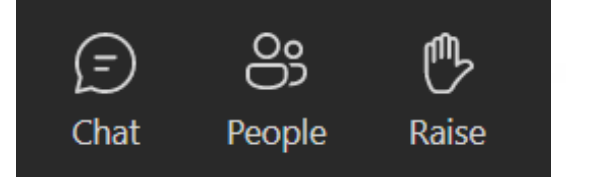

## Steps – Must be in Order

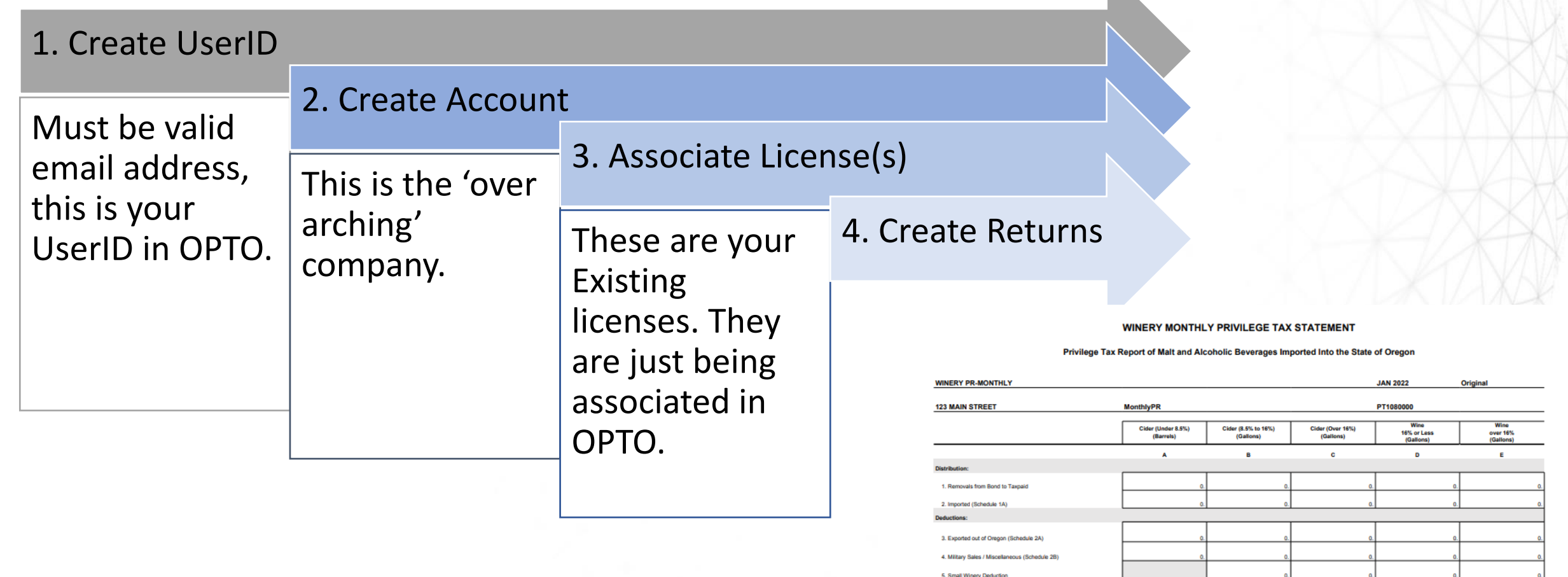

**Taxable And** 

7. Rate of Tax

8. Amount of Tax (Line 6 x Line 7) 9. TOTAL TAX (Total of All Columns on Line 8)

6. Total Taxable Volume (Line 1 plus 2 Minus Lines 3-5)

\$2.6

\$0.77

\$0.67

\$0.77

\$0.67

### **Definitions**

- 1. Self Service User ID's
	- Any/All user(s) that need access to the system
- 2. Business Accounts
	- Over-arching Company
- 3. Associated Licenses
	- NOT A NEW LICENSE! Associating your existing licenses into electronic system.
- 4. Excel Uploads
	- Excel spreadsheet provided to user for uploading return data. Format of file should not be changed to allow the data to be loaded into the OLCC system.
- 5. Web Form Filing
	- User Interface provides required fields for each license type and form type.

#### LANDING PAGE/DASHBOARD Shows the User that is logged in / Link to Resource Page (FAQ) and how to Logout Me Me  $\rightarrow$  FAQ Logout C **SICPA** OLCC Online Privilege Tax Solution **N** Home  $\equiv$  Accounts  $\sim$ **Dashboard Start my next statement Filing in progress** DO NOT USE THESE  $(JAN<sub>2</sub>)$ Great job, you a caugh LINKS. These links are PT1080000,Mon going to be removed PT1080020.Mon and then improved! For now, do not use. Messages **@ Refresh** Date Sent From **Message** License  $\bullet$ jenn.admin@sicpa.com 02/06/2023 9:31:36 AM Congratulations on your account being setup! Your licenses are approved and you are ready to FILE RETURNS! Filing  $\pmb{0}$ Claim  $\pmb{\mathsf{o}}$ 1 Message Found OLCC is able to send you messages in Clicking the message bubble the online system. This message will take you to the location board shows you all messages that are that the message was sent not read. The number indicates how from. (example: in a tax many messages are waiting return or license

## Is a File Upload right for me?

## **ASK YOURSELF:**

- *Do I have a lot of transactions in the month?*
- *Do I have transactions on all or most of the different schedules?*
- *Do I have a back end system that I want to pull the data from?*

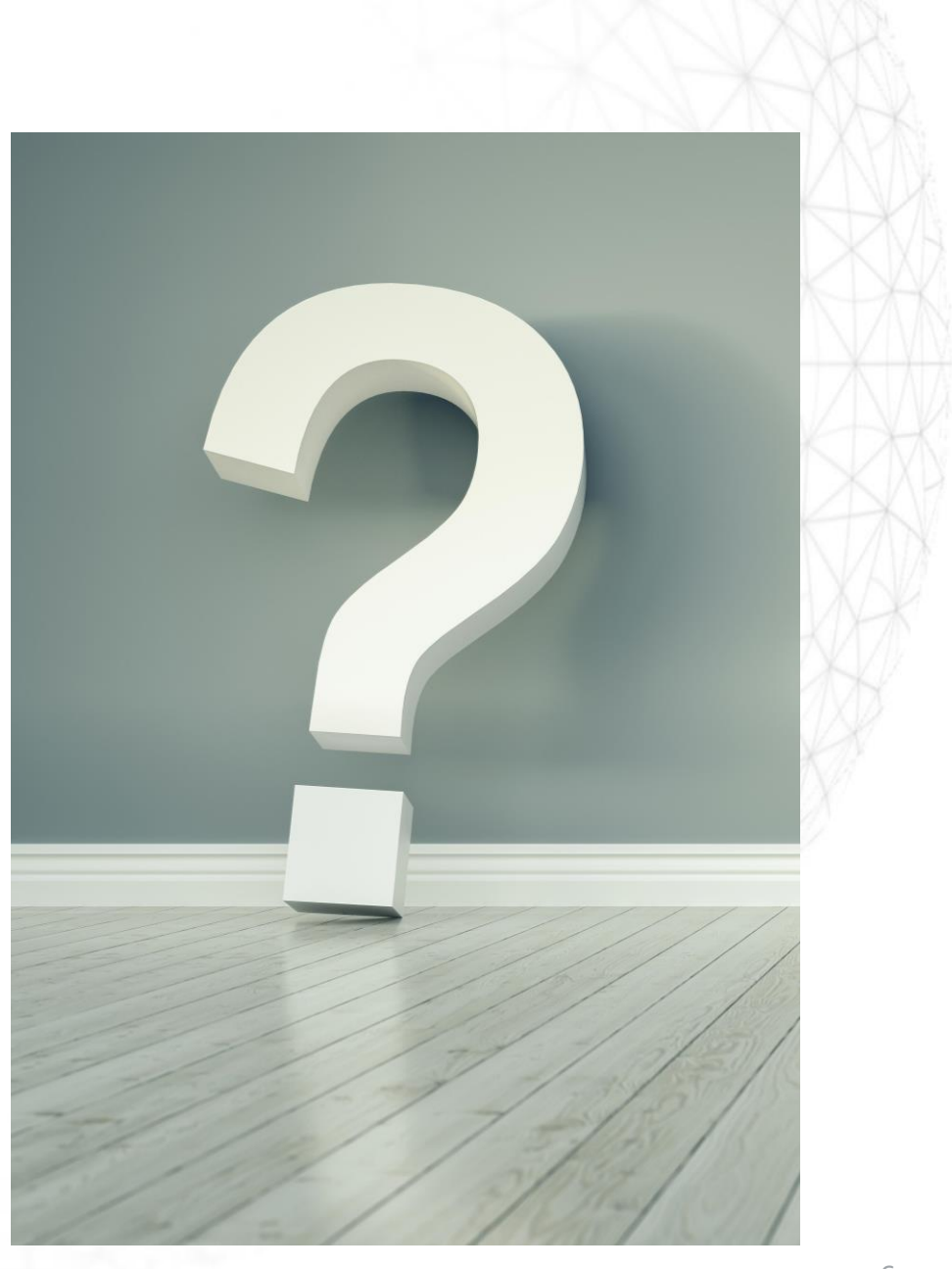

### Where Can I get the Upload Template?

Start by going to the resource page at [https://us.sicpa.com/olcc-training](https://us.sicpa.com/olcc-training-resources)resources

### Go to the Winery Panel

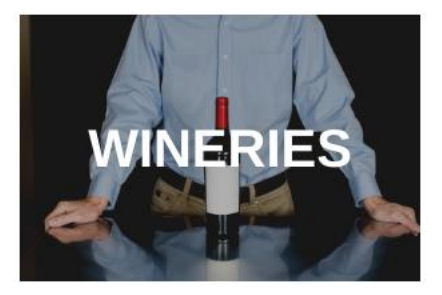

Then scroll down to find the CORRECT template to use**. Pay Attention!** These are license and filing frequency specific!!

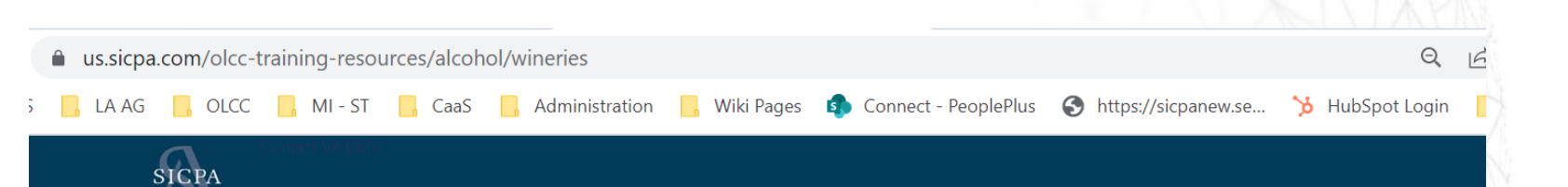

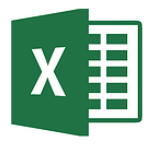

#### WINERY ANNUAL PRODUCER TEMPLATE

This file is the template for ANNUAL Winery-Producers that must be used if you are choosing to upload your data into the OLCC System.

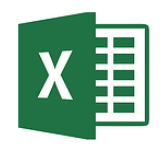

#### WINERY ANNUAL WHOLESALER TEMPLATE

This file is the template for ANNUAL Winery-Wholesalers that must be used if you are choosing to upload your data into the OLCC System.

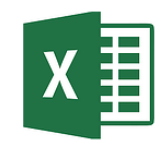

#### WINERY MONTHLY PRODUCER TEMPLATE

This file is the template for MONTHLY Winery-Producers that must be used if you are choosing to upload your data into the OLCC System.

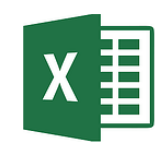

#### WINERY MONTHLY WHOLESALER TEMPLATE

This file is the template for MONTHLY Winery-Wholesalers that must be used if you are choosing to upload your data into the OLCC System.

### How it works!

### Download **Template**

Add Data (file is saved on your computer)

## Upload Excel File to OPTO

Return Created with your data!

# **Start Your File Upload (from Login)**

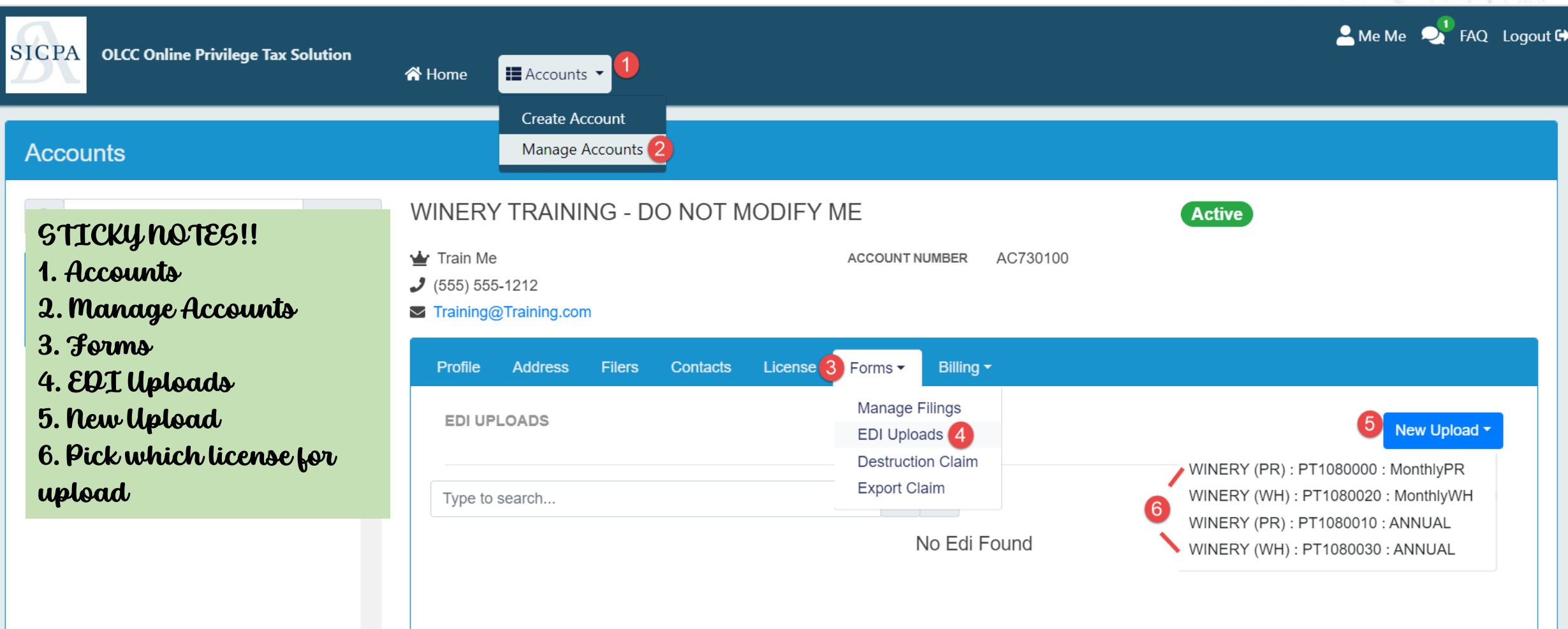

### Select Your File

#### Accounts

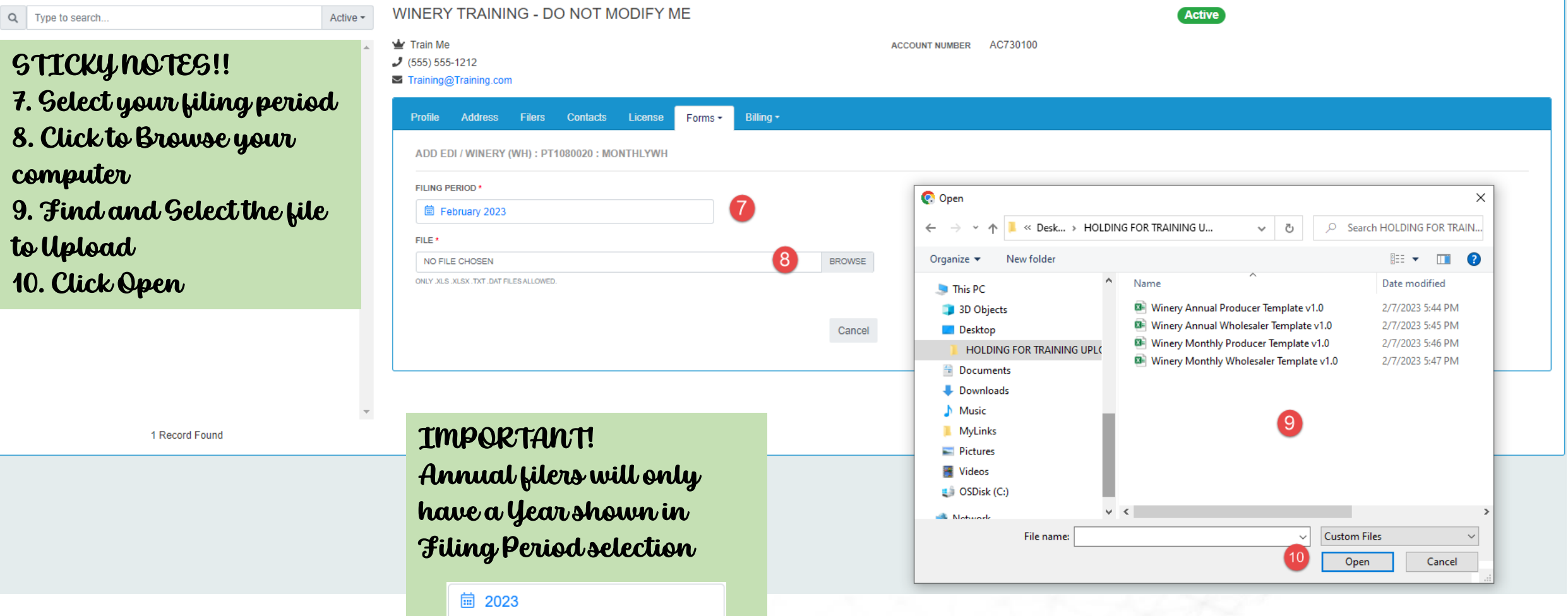

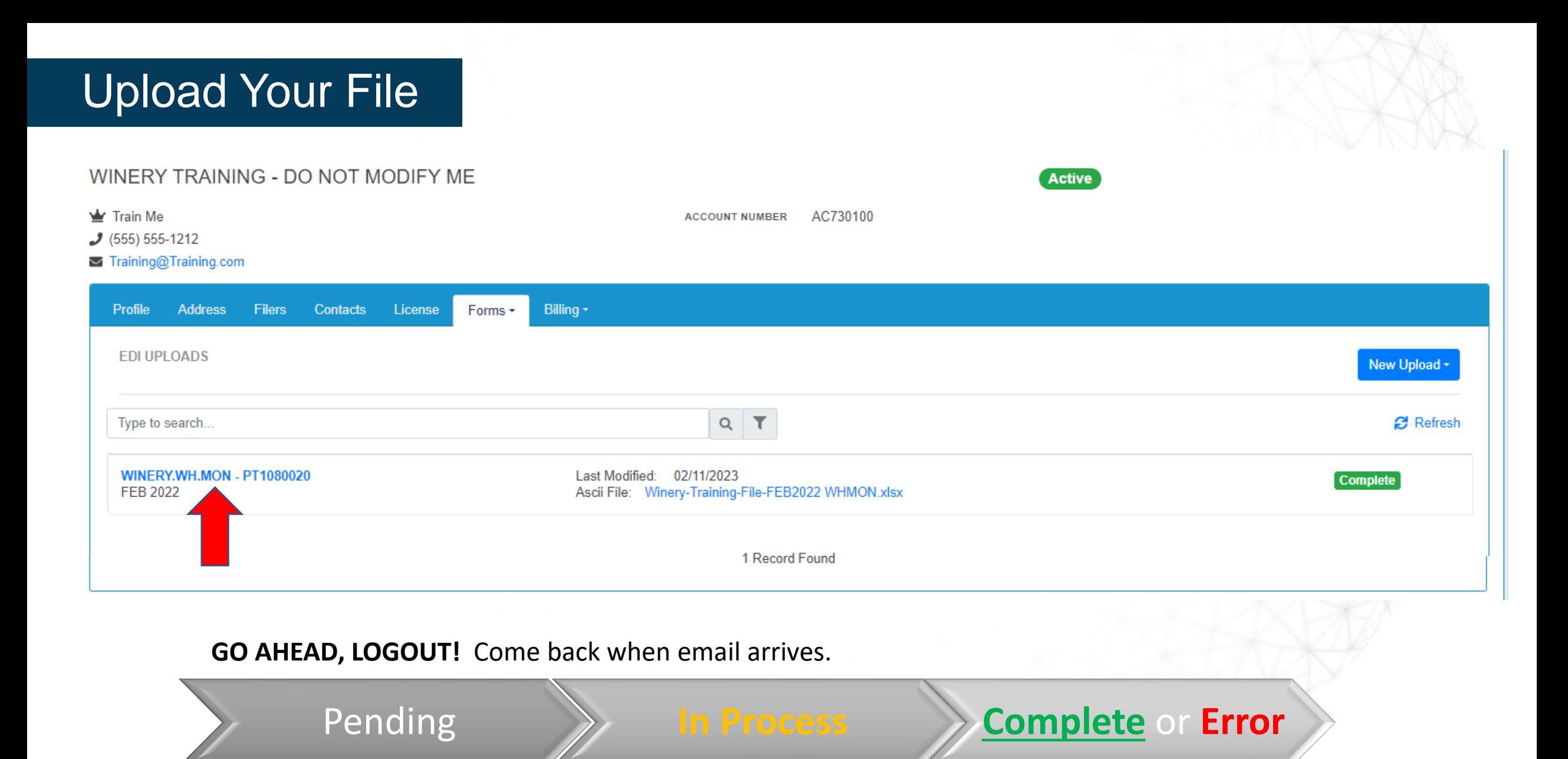

## File Load Complete, Return Created

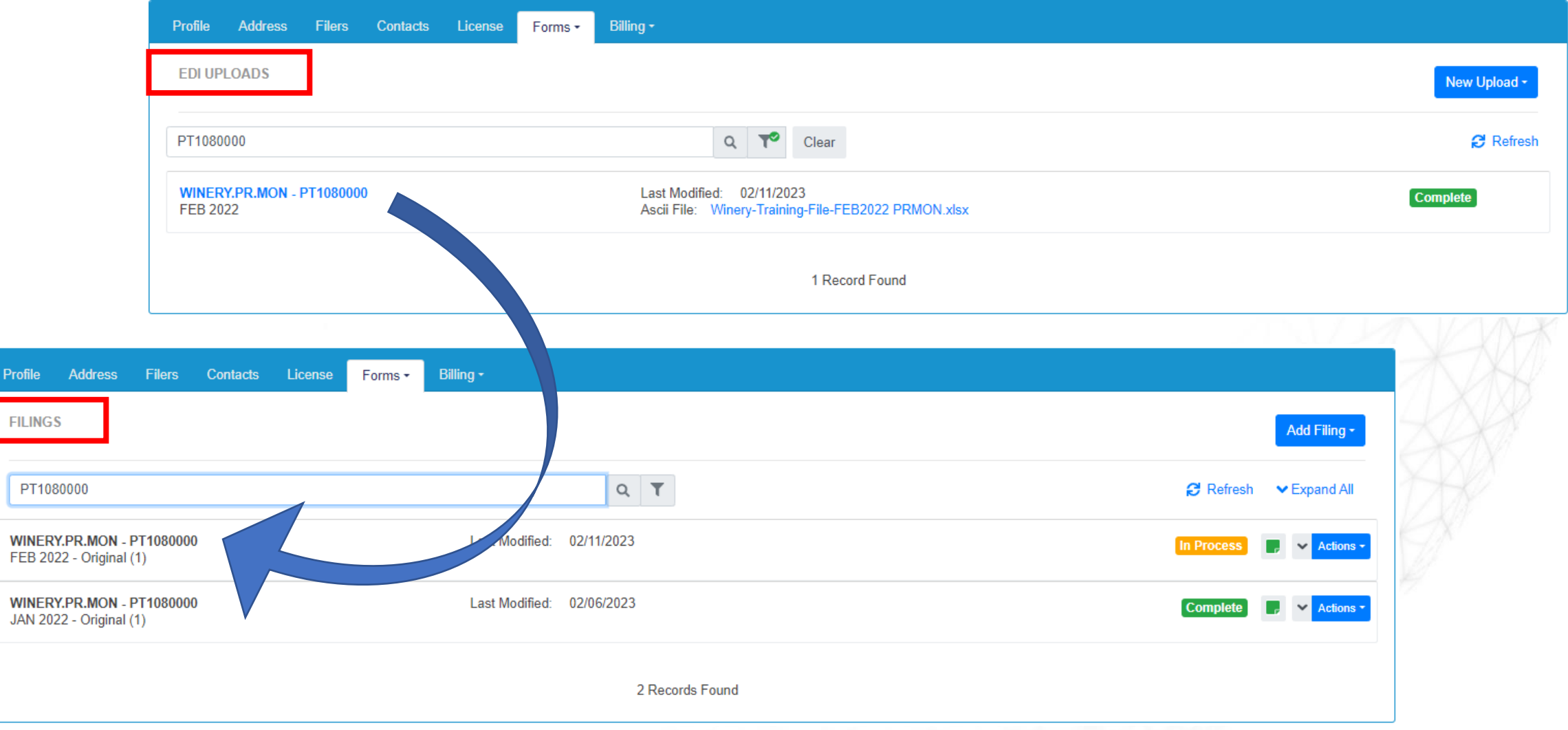

Profile

### Why use Web Form Entry?

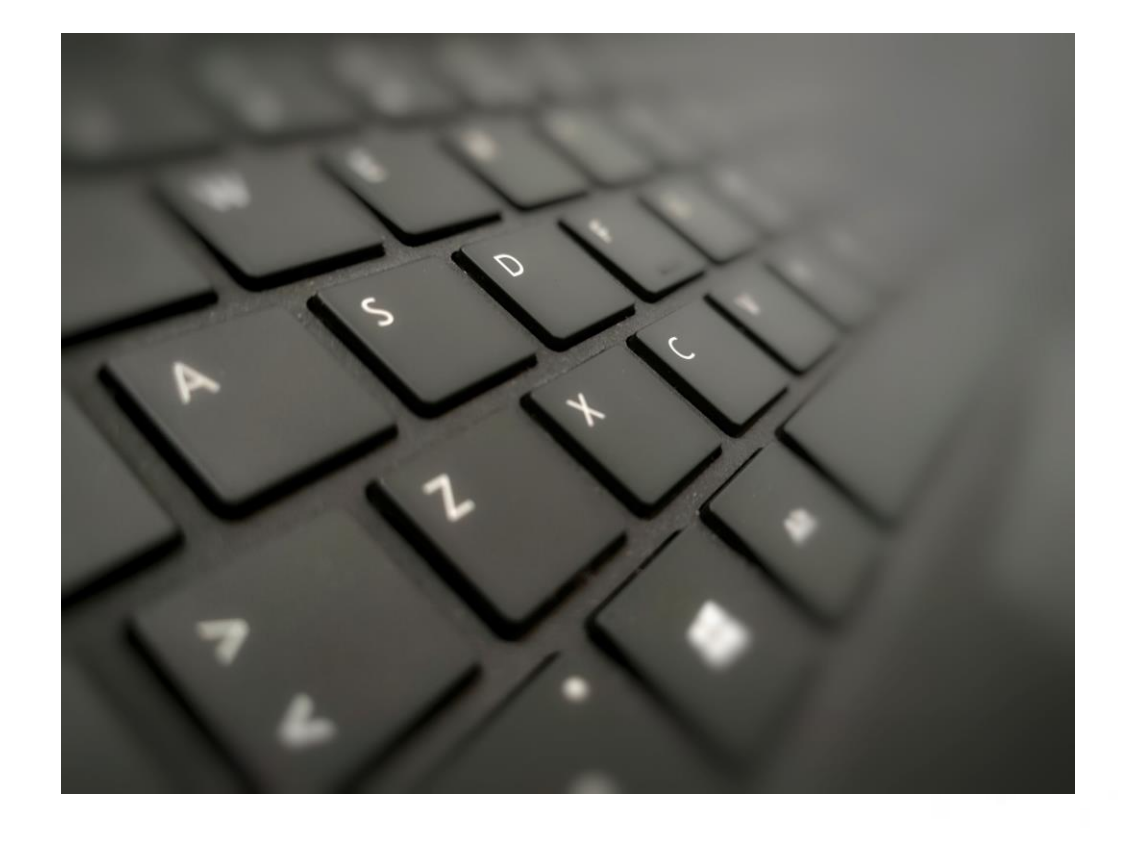

### **ASK YOURSELF:**

- *Do I have a few transactions this month?*
- *Are all of my schedule entries 'zero activity'?*
- *Do I want to enter my couple of transactions each day or each week?*

## Create a Web Return from Login

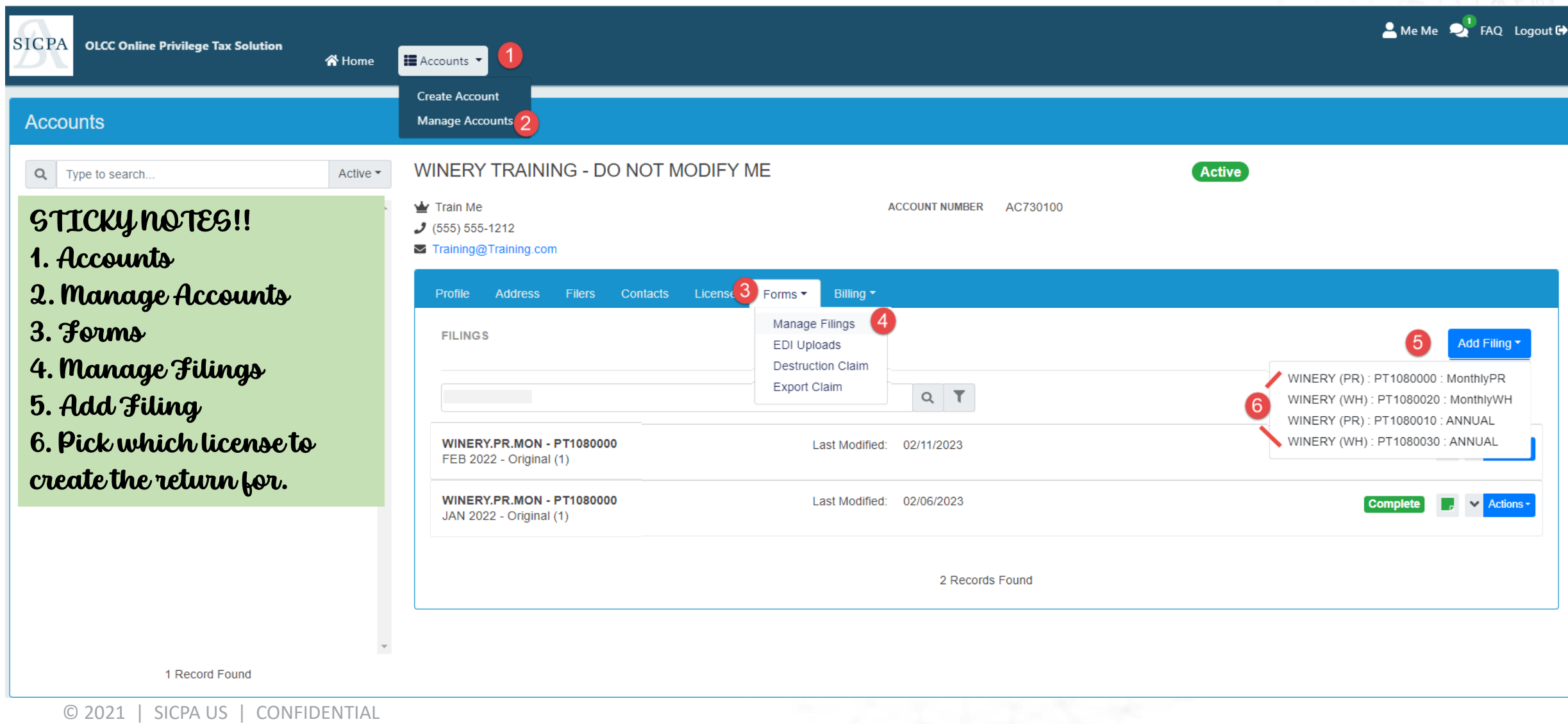

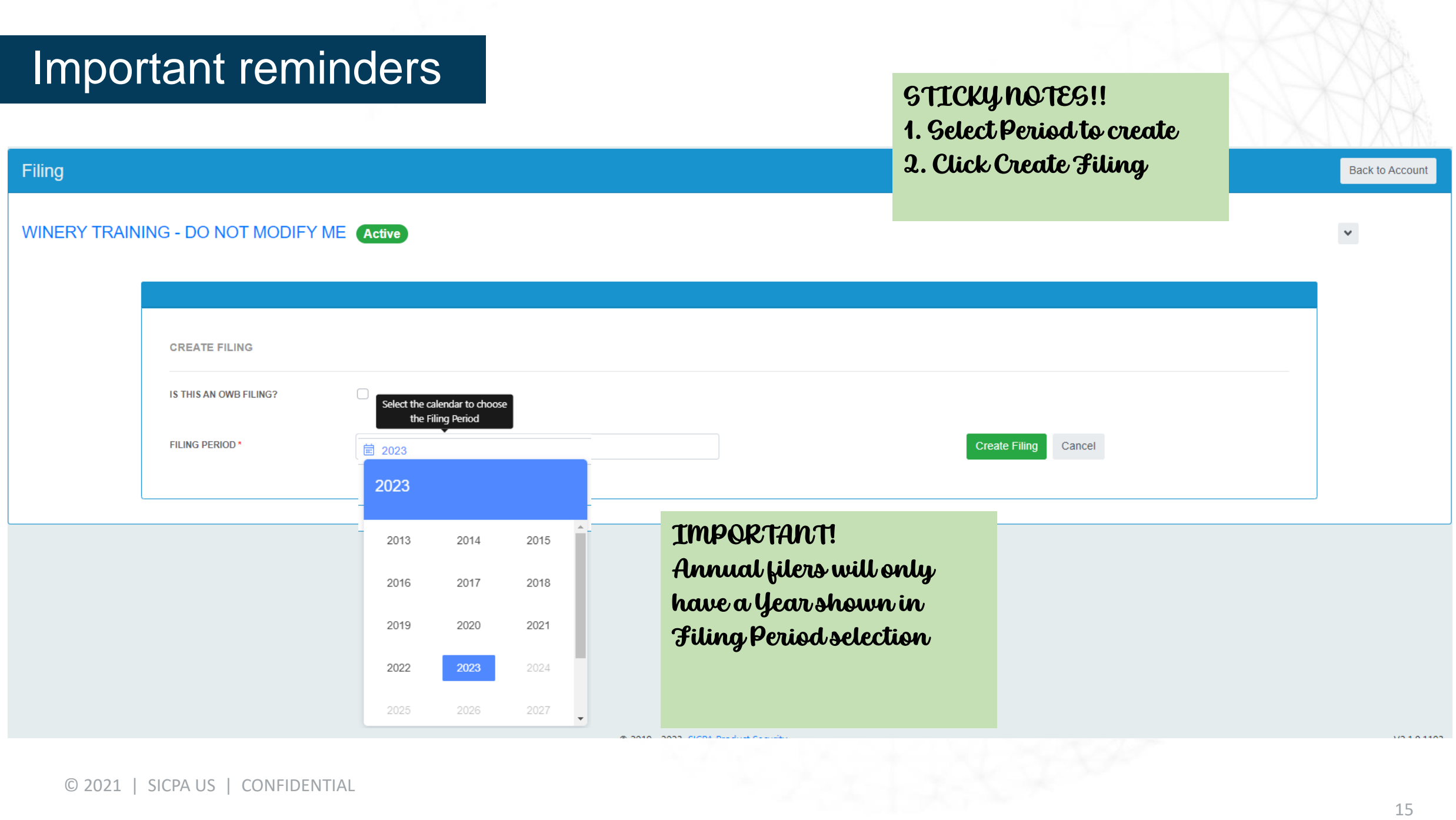

### Important reminders

**E** Accounts

**谷** Home

SICPA OLCC Online Privilege Tax Solution

**(4) IF YOU ARE NOT SURE which of these schedules you should be filling out, click the FAQ button and check the schedule comparison document. (winery panel)**

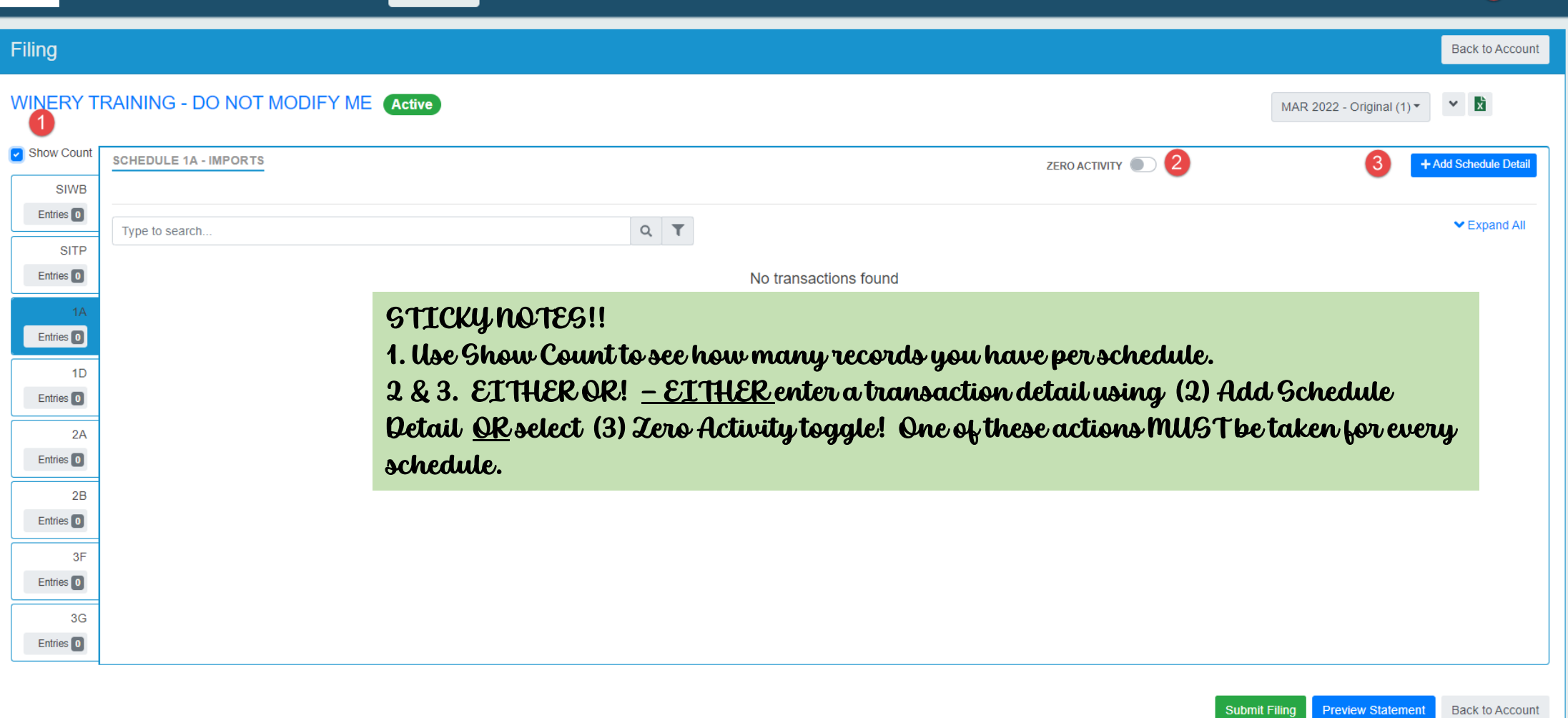

Preview Stat

Me Me <sup>1</sup> FAQ Logout C

### Create a Web Return

WINERY TRAINING - DO NOT MODIFY ME Active

ADD SCHEDULE 1A - IMPORTS

Filing

Show Count

#### STICKY NOTES!!

- 1. Description of what schedule you are entering.
- 2. Fields with asterisk ( \* ) are required.
- 3. Save and Add Another saves and clears form for another entry.
- 4. Save and Duplicate copies top section but clears quantities
- 5. Save and Close saves and returns user to the list of entered records.
- 6. Cancel Closes the form and returns user to the list of entered records.

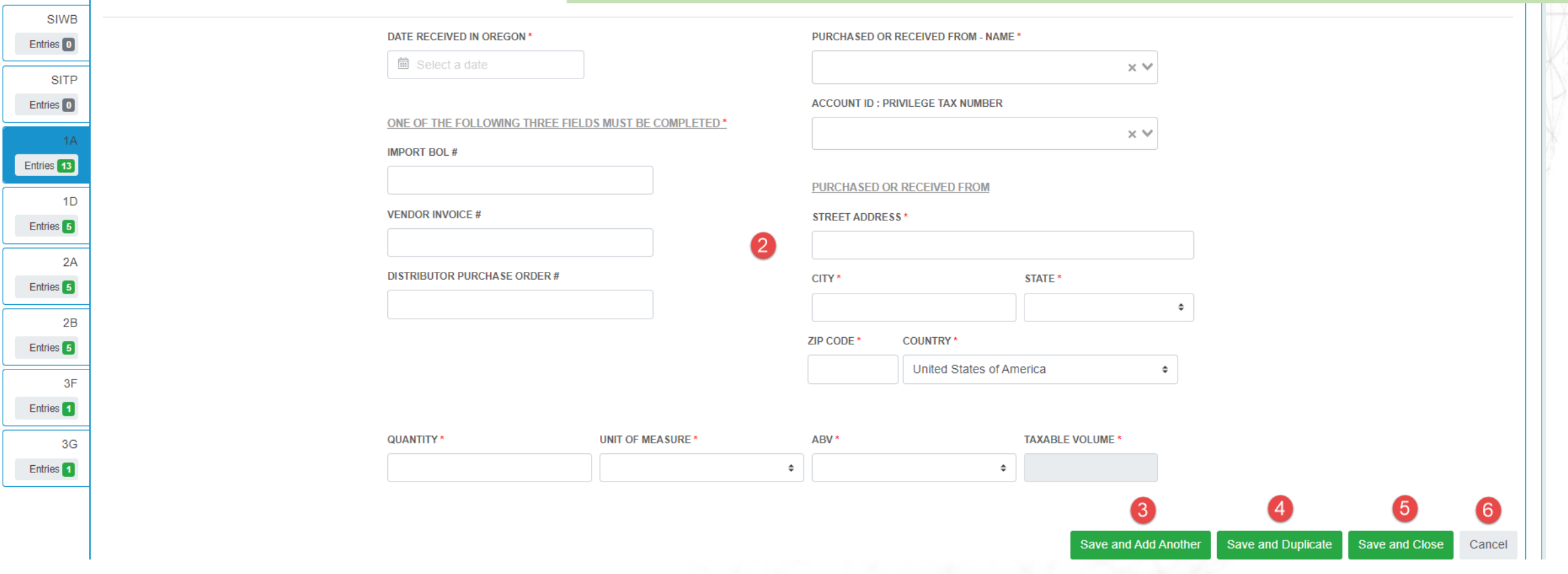

### PREVIEW YOUR STATEMENT!

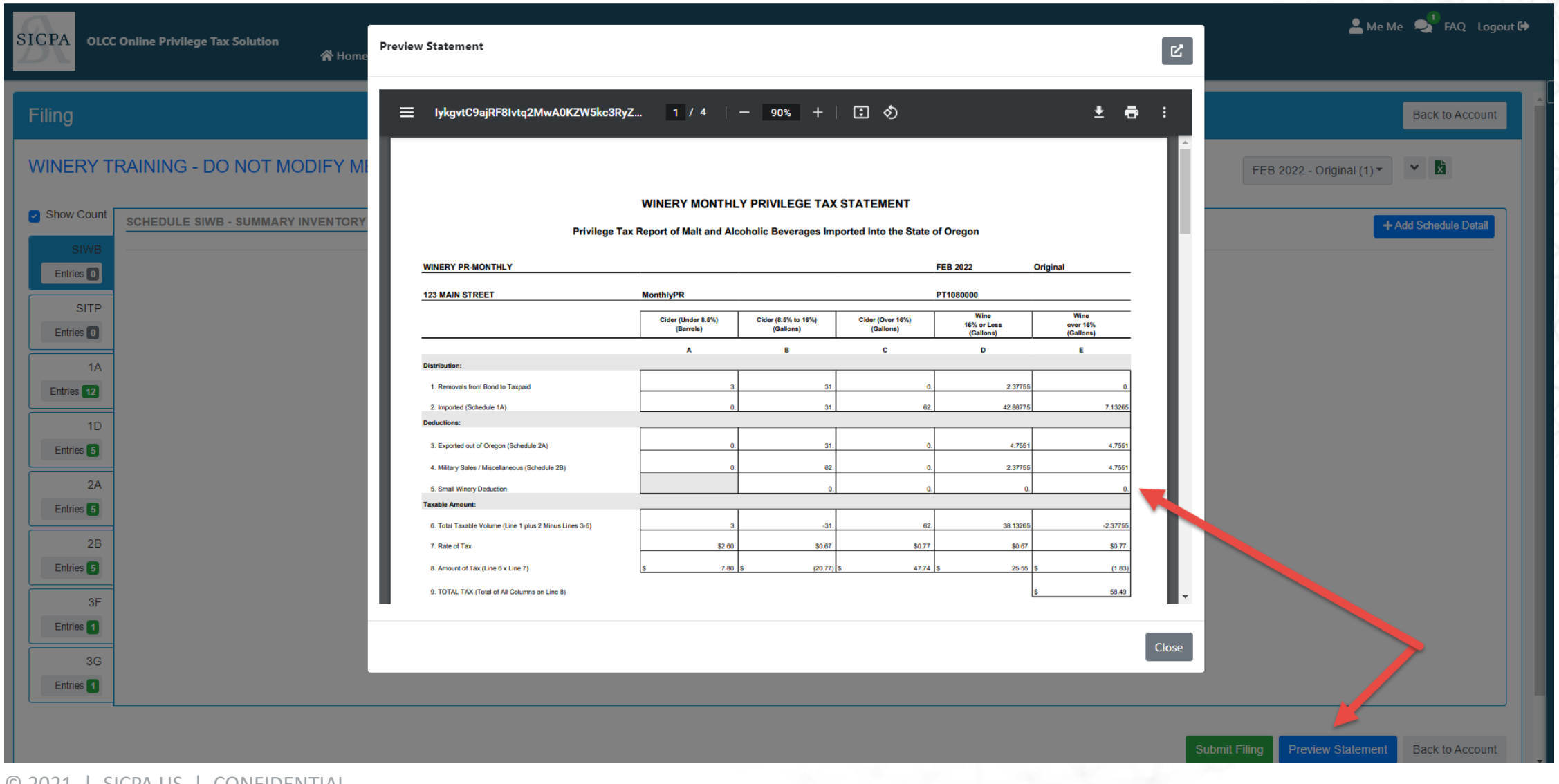

# Submitting Your Return

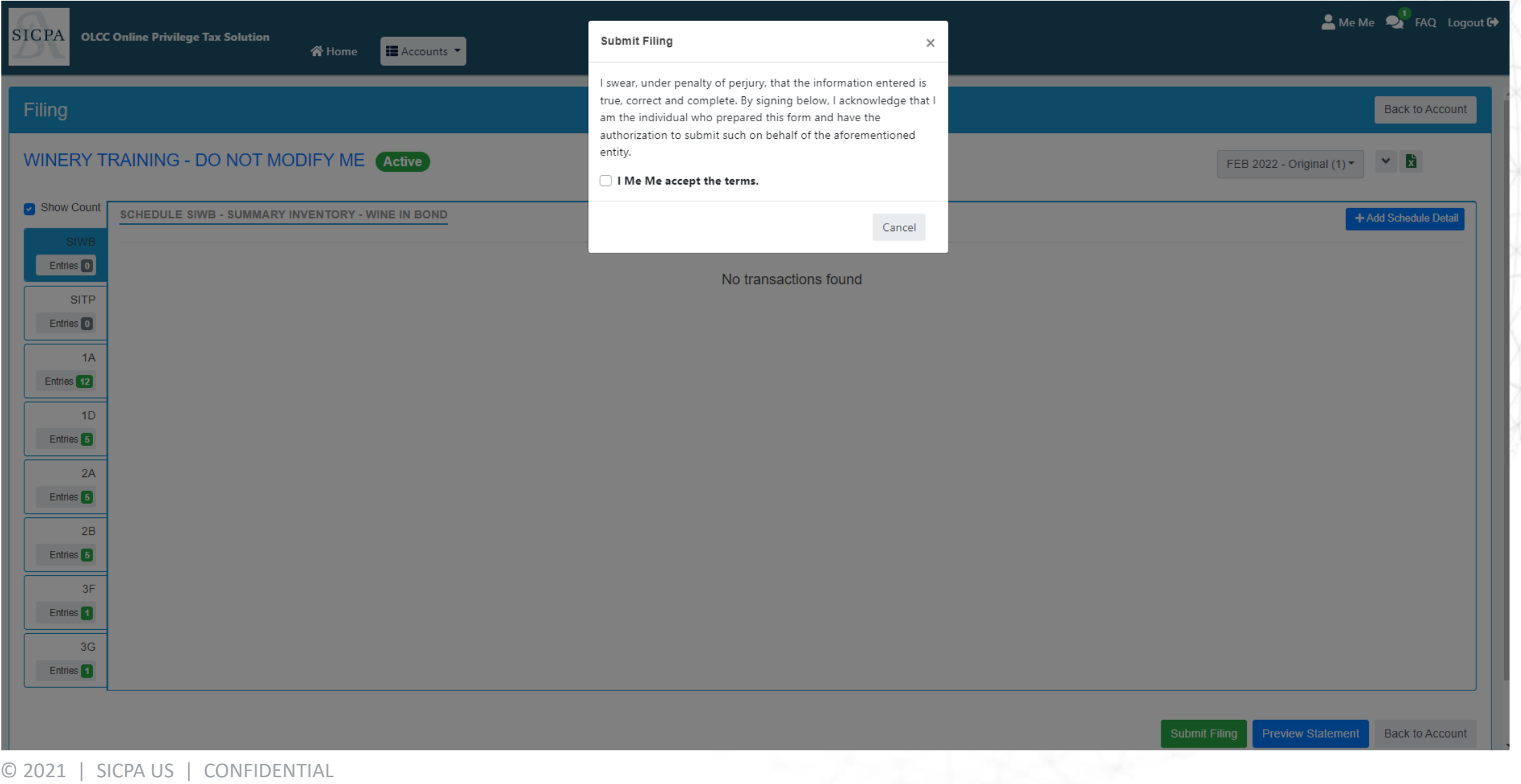

### Making Payments

WINERY TRAINING - DO NOT MODIFY ME

#### **Accounts**

### Q Type to search.. STICKY NOTES!! IMPORTANT: Return must have a "Completed" Status to pay. 1. Billing 2. Invoices 3. Put Checkmark next to Invoice to pay 4. Click Pay Selected Invoices

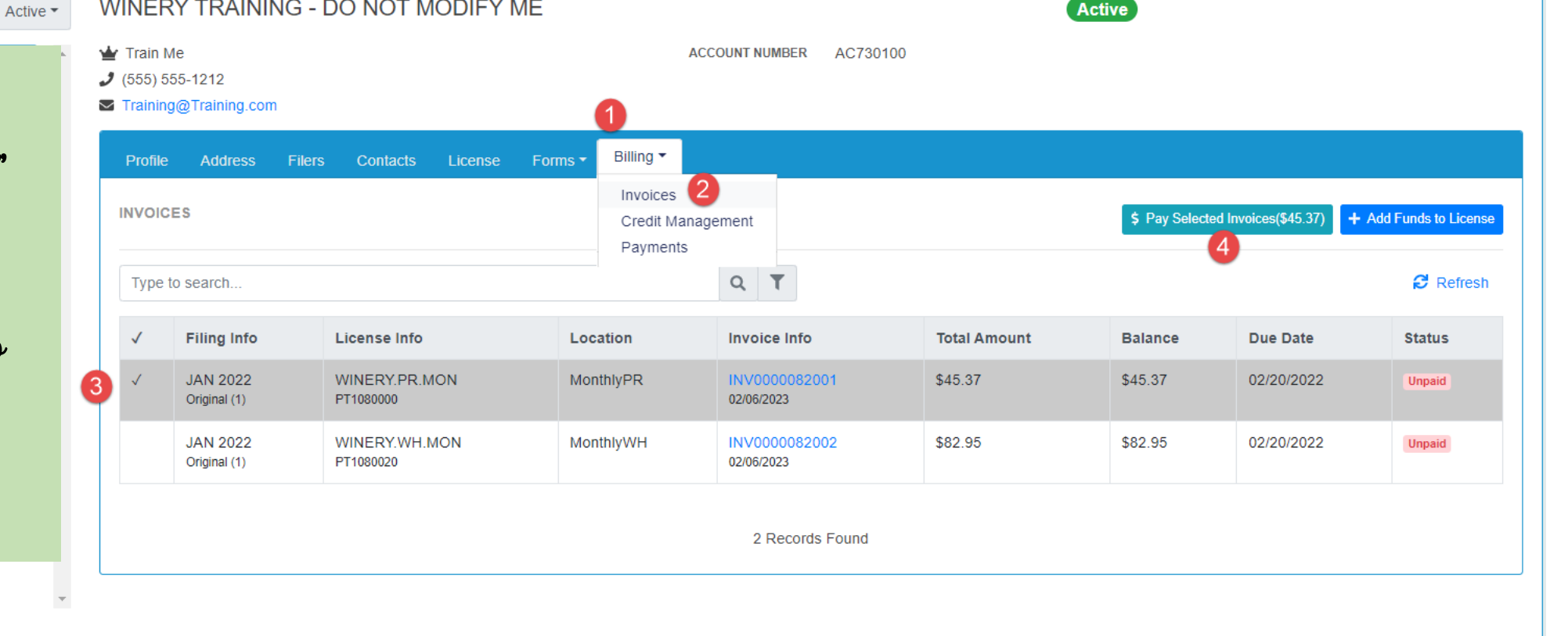

**Active** 

1 Record Found

### Making Payments

WINERY TRAINING - DO NOT MODIFY ME

**Payment Detail** 

**COMPANY NAME** 

**FILING PERIOD** 

If you have credit you have the option to use it. It will ZERO OUT your payment, just click Pay to Continue.

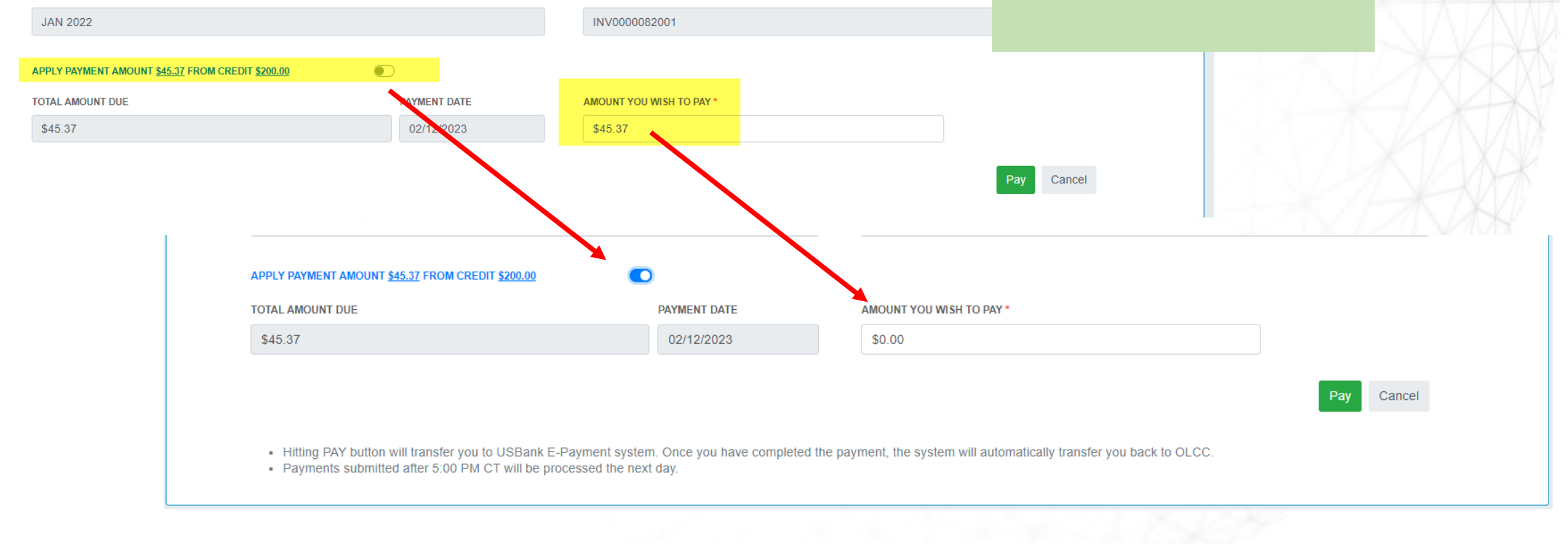

**PRIVILEGE TAX ID** 

PT1080000

**INVOICE NUMBER** 

# LIVE DEMO

• All users continue to be muted, please use Chat or Raise your Hand if you have questions.

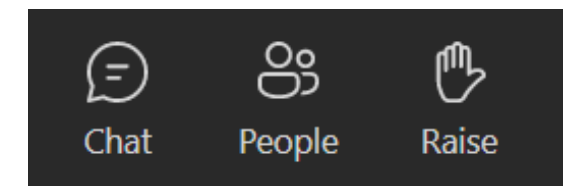

- Please ask questions as we move through, You do not need to wait until the end
- **REMEMBER, if you are unsure about something most likely someone else is too! Help them out and ask the question!**

`6DF **BA62**  $\ddot{\mathbf{z}}$ 42= 2:4960 r6?E60 ACEG:565 C6D62C49<br>2216DEC2= 492C24E6C:DE:4D<br>2216GH=81 DE23: = : EJ 225 PF89E EA e., f.,a.  $89: D$ F?56C A9J=08626E:4 DEF5:6 10?D6CG2E:G6  $2246DFC2$ EJ \$66 2=D@i 24< 2?J  $>1.1$   $67$ 8F89E E e., f., a epp6DD], 9  $89: D$ 22